## **Appendix A Photos/Graphics**

Graphics files by their very nature are large when compared with that of text files. While CrimeSoft is designed to easily handle hundreds of thousands of records per file, up to 2 terabytes in total, this number can be drastically reduced when you import large size graphics (photos) and embed them directly into the files*.* Graphic files can be up to 2 GB when imbedded, if your file is larger than 2 GB the program will store them by reference.

**Store only a reference to the file** instructs CrimeSoft to store only a link to the graphic file instead of the entire file. This option may reduce the size of your CrimeSoft file, but if you move or delete the graphic, CrimeSoft won't be able to display it. Note: With most photos of normal size (  $1 - 2$  MB), storing the file as a reference is not required and should not be used.

This section will explain how to import a graphic file into CrimeSoft with the option of not embedding them into the file itself.

First save the file (photo or video) in the "Picture or video" directory located inside the "CrimeSoft" folder on your hard drive. Be sure the name of the file is something that relates to the person or subject matter of the photo (ie: if the picture is of a John Doe you might name the file 123456789A where the numbers represent his SSN). Next select the CrimeSoft graphic field in which you want this object to appear and right click the file graphic field and select "picture" for pictures or 'QuickTime' for videos from the "Insert" pull down menu (below) to see the import dialog box also below.

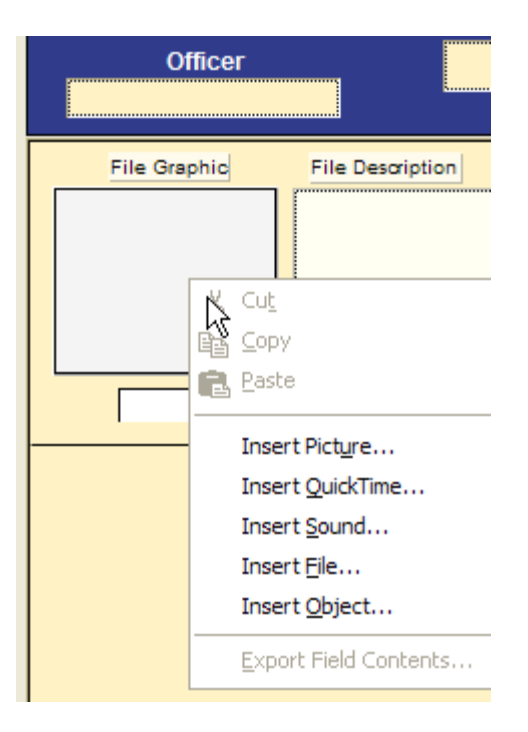

**Note: Watch the online training video at [www.crimesoft.com](http://www.crimesoft.com/) for complete information on using the container file.**

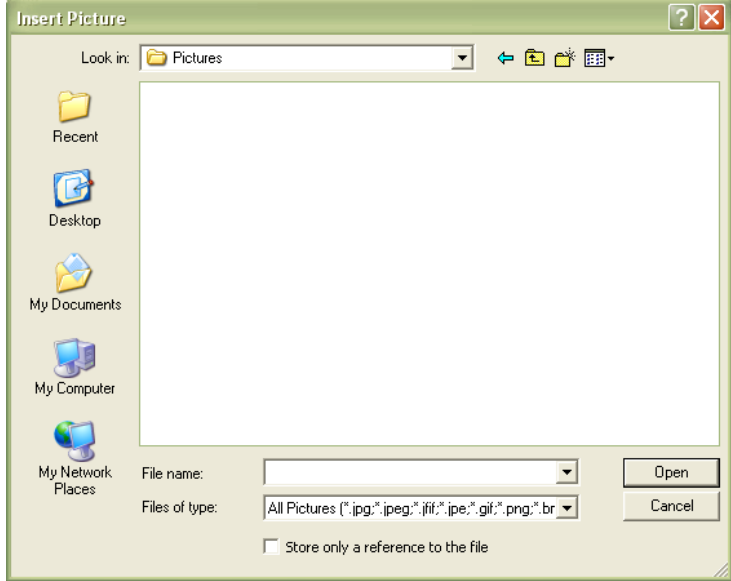

Using the dialog box above navigate to the "Picture" directory and select the photo or graphic you wish to import by clicking on the file once.

Now select the "Store only a reference to the file" option by clicking on the white box located in the lower left corner of the dialog box . Finally click the "Open" button located on the right side and your photo or graphic will now be viewable/printable (but not embedded) in the CrimeSoft file.

**Important Note:** If you are using CrimeSoft on a network you will need to turn on file sharing for the "Picture or Video" folder if you want the guest workstations to be able to view the referenced photos.

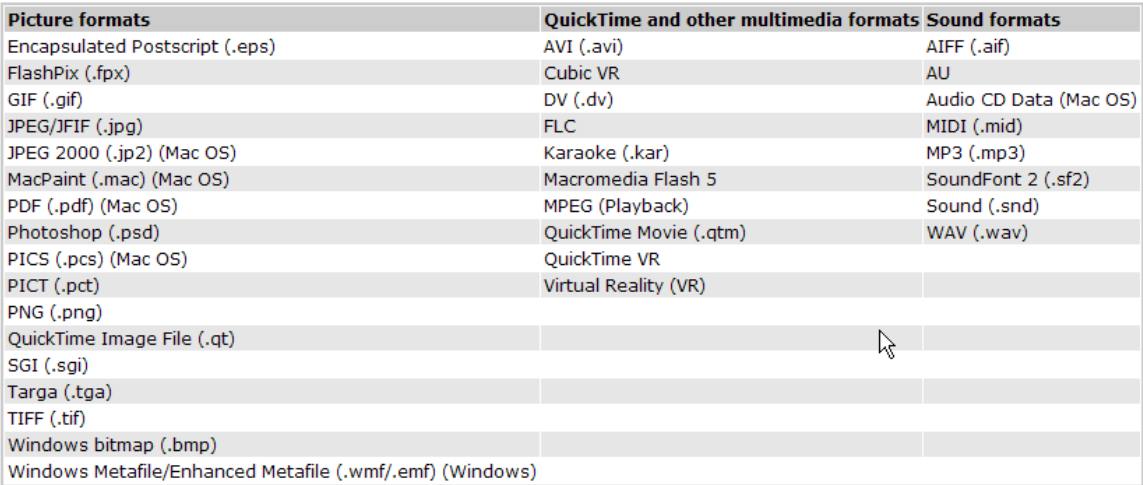

Below is a listing of the graphic file formats supported by CrimeSoft.